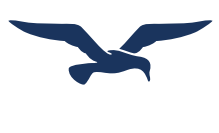

## **Registration Instructions for Norton Digital Products**

Getting started with Norton digital products—ebooks, InQuizitive, Smartwork5, and more—is easy. Follow these instructions for registering on Norton's Digital Landing Pages with a Student Set ID provided by the instructor.

## **How do I register for my Norton digital product?**

1. Go to https://digital.wwnorton.com/atoms2

6.Follow the prompts for agreeing to the

7. Follow the prompts for entering in your country, state or province, and school.

terms of service.

- 2.Click on **"Sign in or Register"** at the top right corner of the digital resources page to open up a popup window prompting you to sign in or register. Or click on the green sign-in button in the middle of the page.
- 3. Select **"No, I need to register, purchase, or sign up for trial access."**

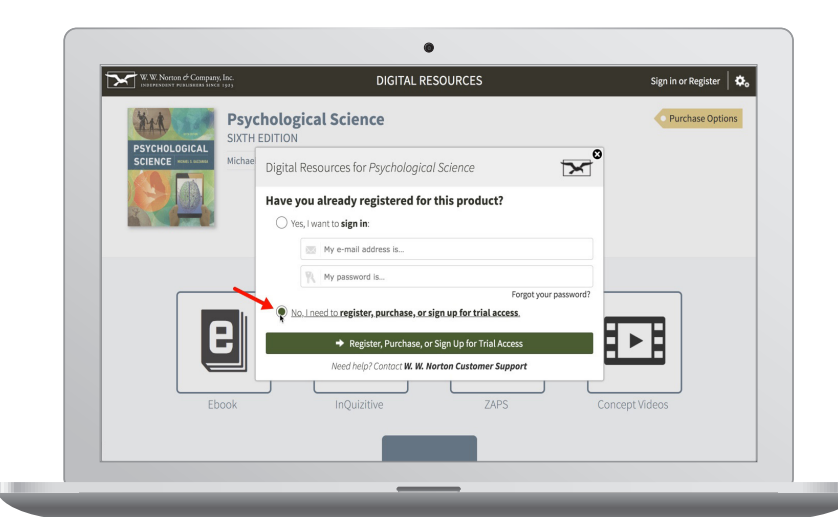

- 4.Fill out the form with your full name, your school email address and your password. **DO NOT** register for Norton digital products with a personal email address. Doing so will make it difficult for your instructor to track your grades. Use the email address issued to you by your school.
- 5. Select **"I have a registration code"** and enter **community** into the text field. Click **"Register My Code."**

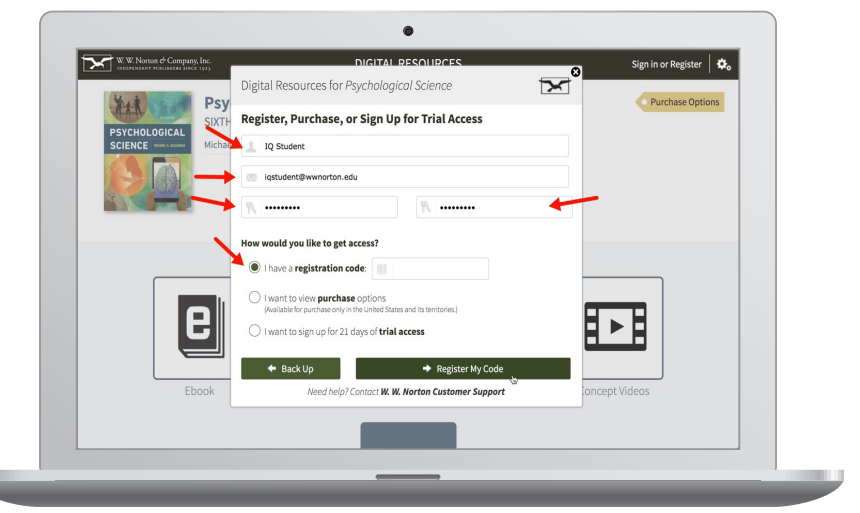

**Add yourself to your professor's student set.** When you first click to access an assignment from the digital resources page, you will be prompted to enter a Student Set ID provided to you by your instructor. You can also add yourself to a Student Set at any time:

- Click on the gear menu in the upper-right corner of the Digital Resources page and select "Add Yourself to a Student Set" from the menu.
- Enter the Student Set ID that has been provided to you by your instructor in the pop-up window and select OK.

**Your Student Set ID Number is** 221422